### **AquaInfo: Die häufigsten Fehlermeldungen und Problemlösungen**

### **A) "Fehlerhafte oder fehlende AquaInfo Seriennummer...."**

Fehlermeldung: siehe Screenshot unten

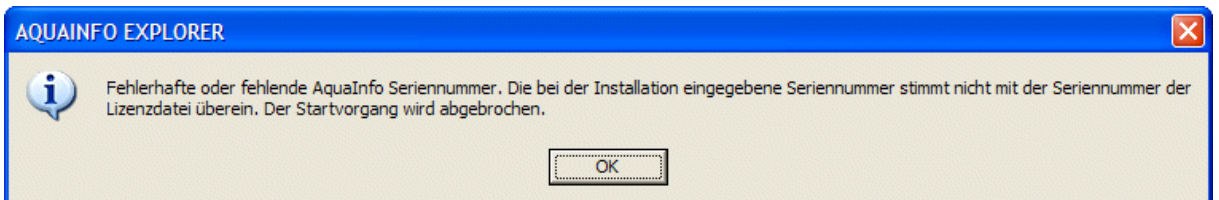

Ursache: die Datei AI300.DLL ist nicht registriert bzw. es liegt eine falsche Version vor

Lösung: De- und Neuregistrierung der Datei AI300.DLL

Vorgehensweise unter Windows XP:

(A 1) Start....Ausführen => **regsvr32 /u ai300.dll** => OK

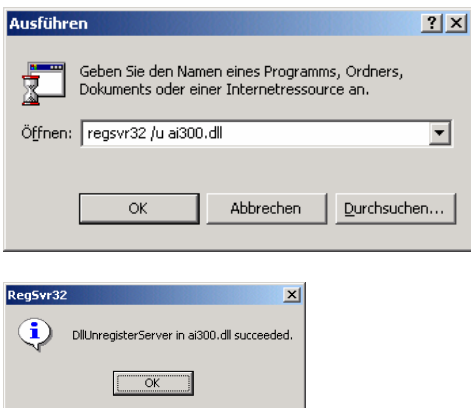

(A 2) Start....Ausführen => **regsvr32 ai300.dll** => OK

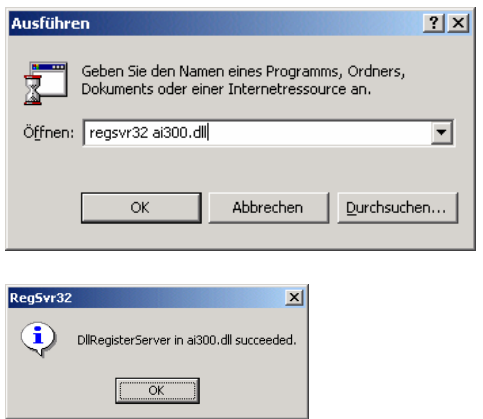

#### Vorgehensweise unter Windows 7:

(A 3) Start....---> Alle Programme ---> Zubehör ---> **Eingabeaufforderung** markieren und mit rechter Maustaste den Menüpunkt **Als Administrator ausführen** auswählen

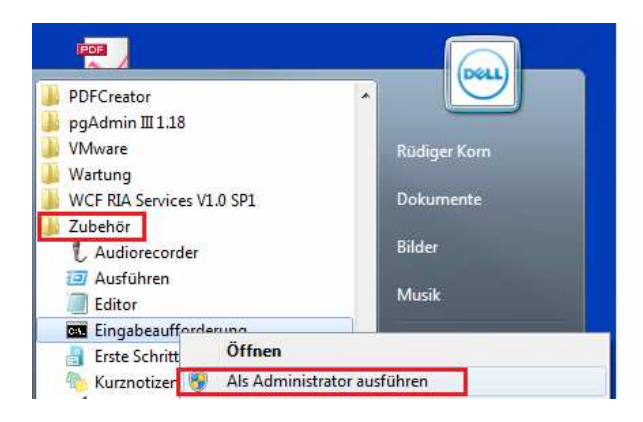

(A 4) Geben Sie bitte **regsvr32 /u c:\windows\sysWOW64\ai300.dll** ein und schließen Sie ab mit **Enter**

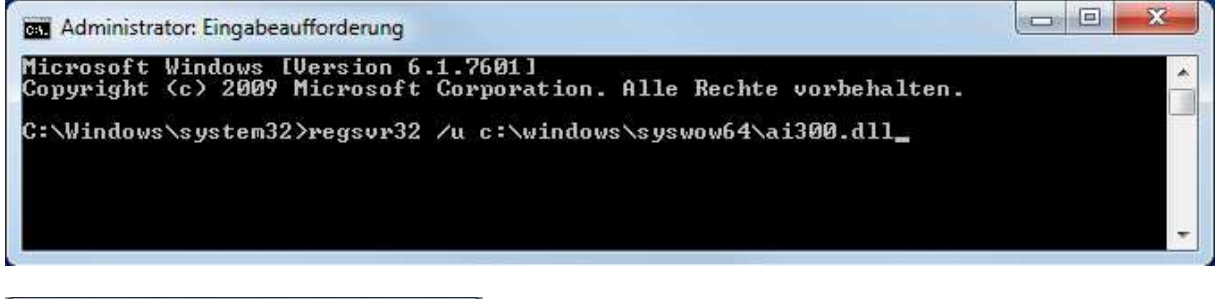

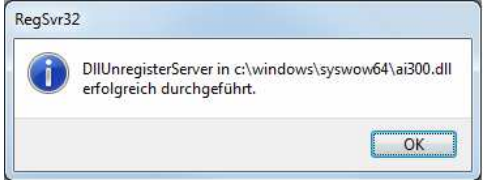

(A 5) Geben Sie bitte **regsvr32 c:\windows\sysWOW64\ai300.dll** ein und schließen Sie ab mit **Enter**

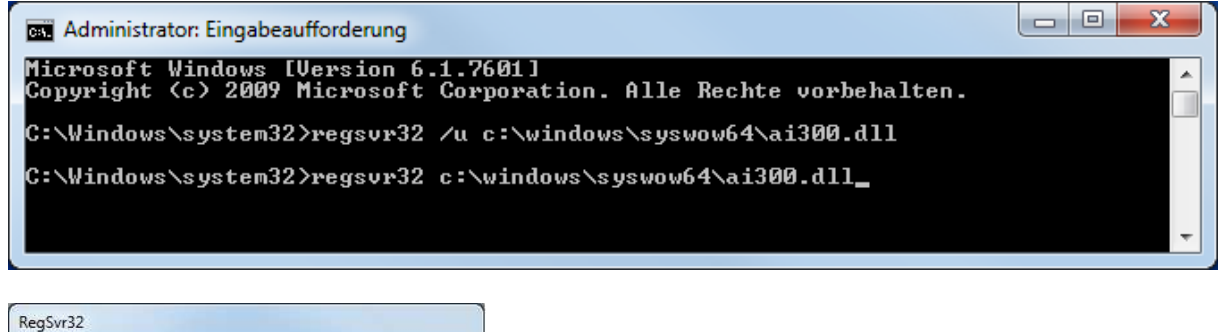

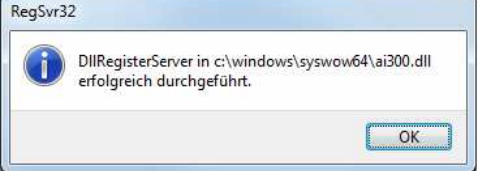

#### **B)** "Das Steuerelement 'VB.UserControl' konnte nicht aktiviert werden...."

#### Fehlermeldung: siehe Screenshot unten

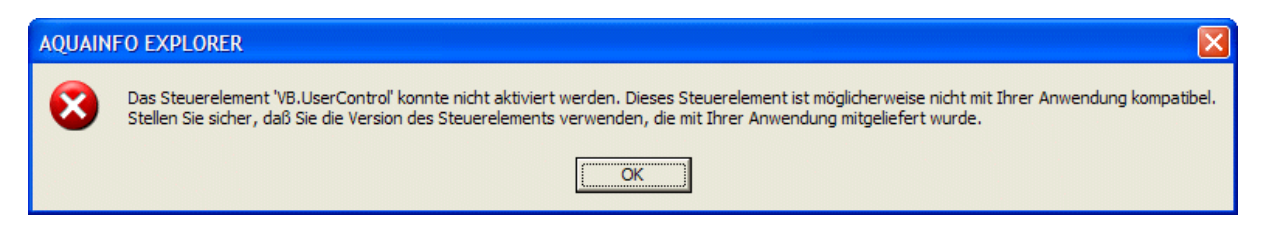

Ursache: Die Datei AITREE.OCX ist nicht registriert bzw. es liegt eine falsche Version vor

Lösung: De- und Neuregistrierung der Datei Aitree.ocx

#### Vorgehensweise:

(B 1) Start....Ausführen => **regsvr32 /u aitree.ocx** => OK

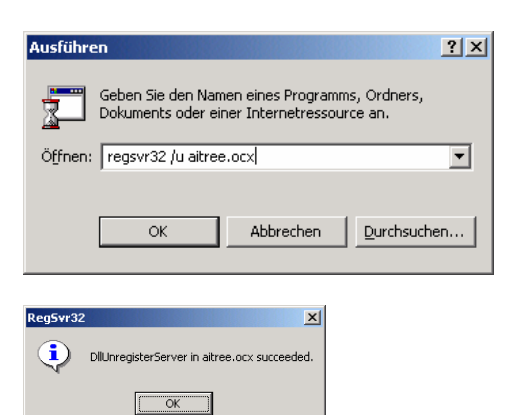

(B 2) Start....Ausführen => **regsvr32 aitree.ocx** => OK

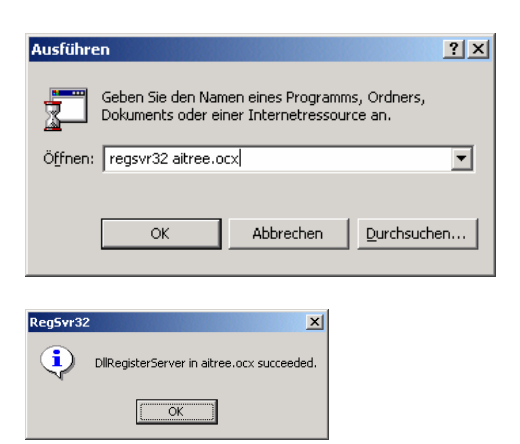

### **C) "Die AquaInfo Benutzerdatenbank (ai\_mbn.mdb) wurde nicht gefunden..."**

#### Fehlermeldung: siehe Screenshot unten

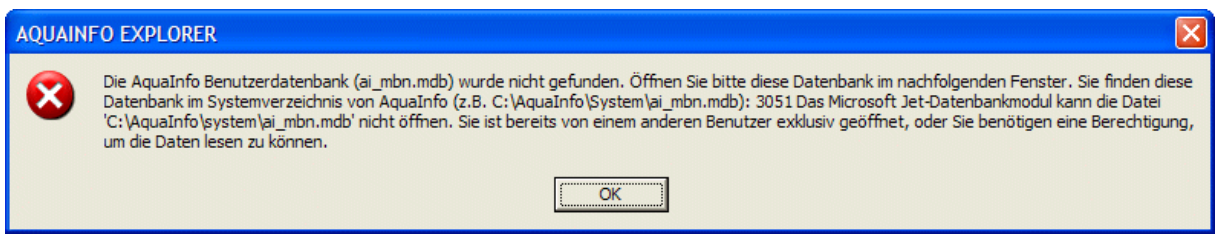

Beschreibung: Obwohl die Datei ai\_mbn.mdb im Systemverzeichnis \AquaInfo\System vorliegt, kann sie nicht von einem lokalen Benutzer ausgewählt bzw. neu eingestellt werden.

Ursache: Das Verzeichnis **\AquaInfo** ist für den aktuellen Benutzer nicht freigegeben

Lösung: Freigabe des Verzeichnisses **\AquaInfo** durch einen Administrator

#### Vorgehensweise:

- (C 1) Windows unter einem Administratorkonto neu anmelden
- (C 2) Windows-Explorer starten
- (C 3) Programmverzeichnis **\AquaInfo** markieren und Kontextmenüfunktion Eigenschaften auswählen

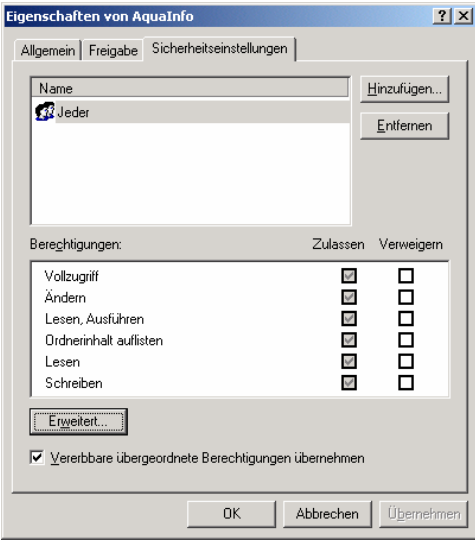

(C 4) Berechtigungen für jeden lokalen AquaInfo-Benutzer erweitern (siehe oben)

### **D)** "Eine zweite Instanz des AquaInfo-Explorers wurde gestartet"

Fehlermeldung: siehe Screenshot unten

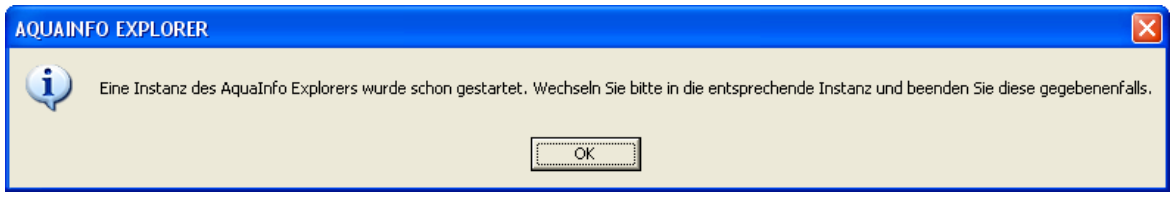

Beschreibung: Obwohl die Datei ai\_mbn.mdb im Systemverzeichnis \AquaInfo\System vorliegt, kann sie nicht von einem lokalen Benutzer ausgewählt bzw. neu eingestellt werden.

Lösung: Im Windows-Task-Manager die zweite Instanz beenden

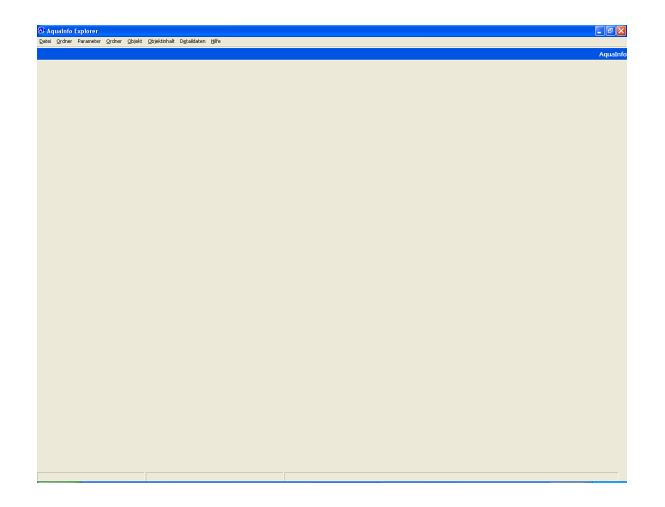

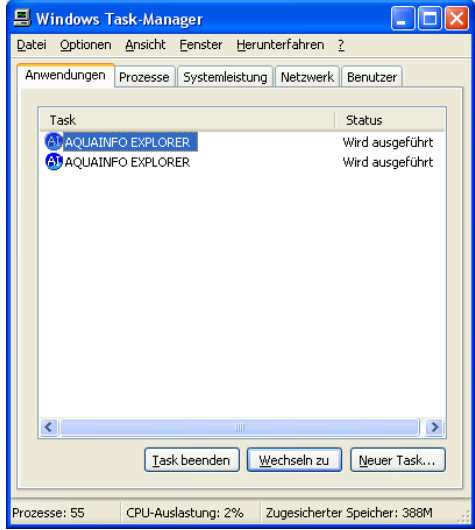

### **E) Das AquaInfo-Anmeldefenster hat nicht den Fokus**

Fehlermeldung: keine, aber das Kennwort läßt sich nicht eingeben

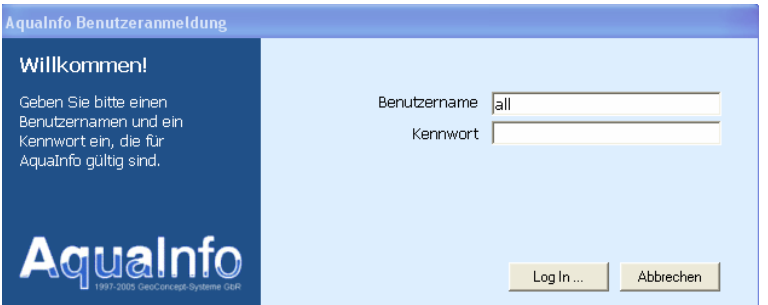

Lösung: Änderung eines Eintrags in der Windows-Registry durch einen Administrator

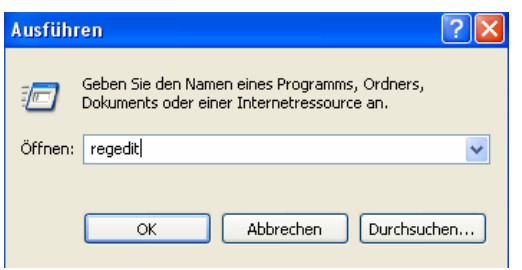

Start => Ausführen => regedit

Pfad: HKEY\_CURRENT\_USER\Software\VB and VBA Program Settings\AI-Expl\Startup

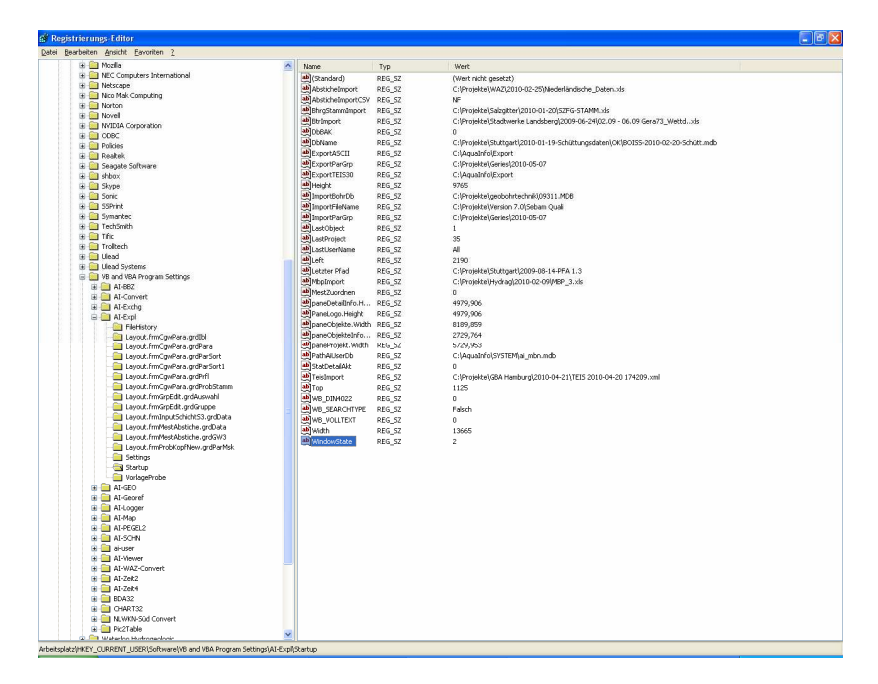

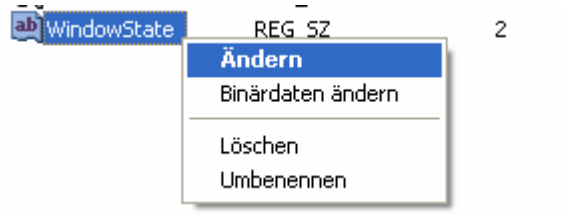

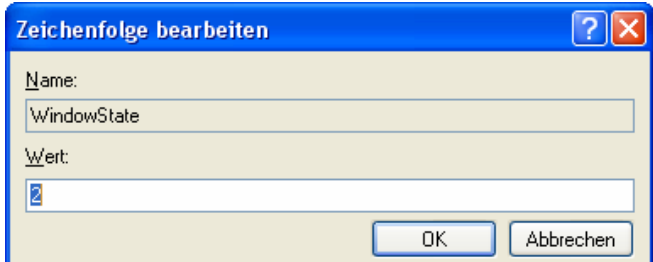

Der Wert muss auf **2** eingestellt sein !!!!

#### **F) Das Datenbank-Update wird nicht automatisch gestartet**

Fehlermeldung: keine, aber das DB-Update-Programm wird nicht automatisch aufgerufen

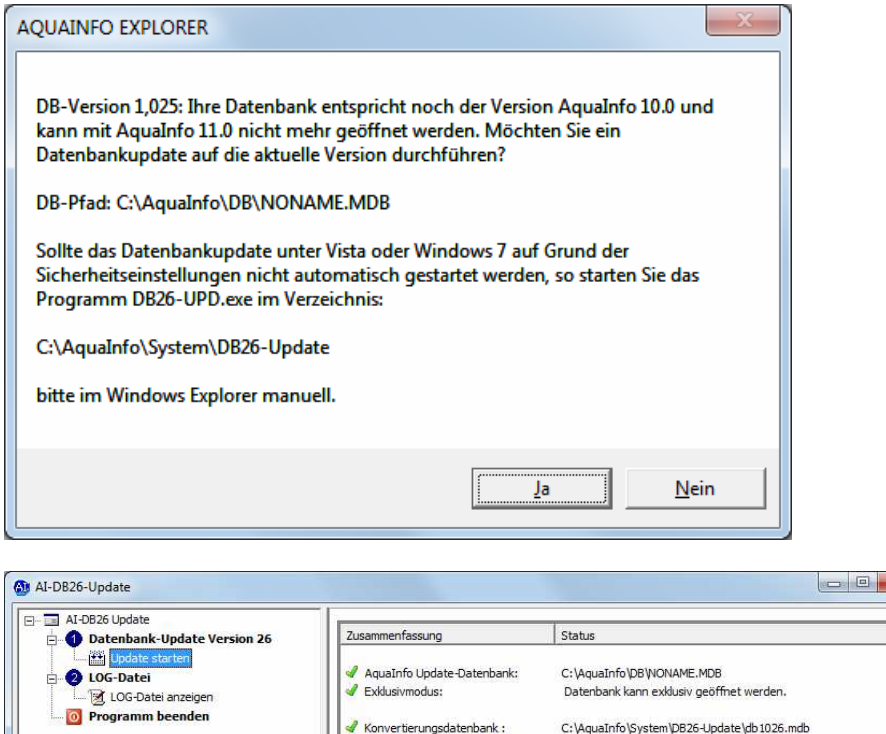

Exklusivmodus:

Update-Status:

 $W$ 

Datenbank-Update starten

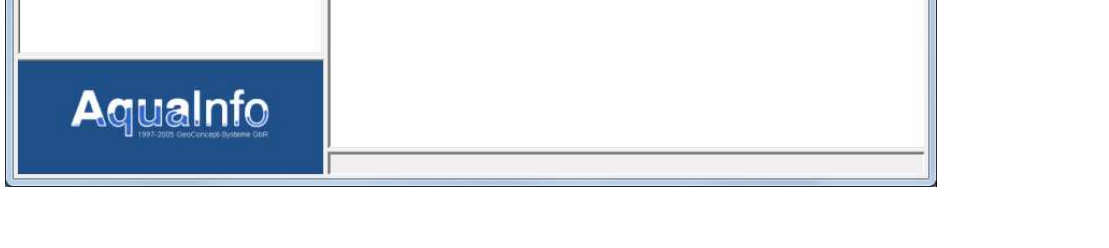

Lösung: Aufruf des DB-Update26-Programms über das Windows-Programmmenü und Auswahl der Datenbank

Datenbank kann exklusiv geöffnet werden.

Datenbank-Update kann durchgeführt werden.

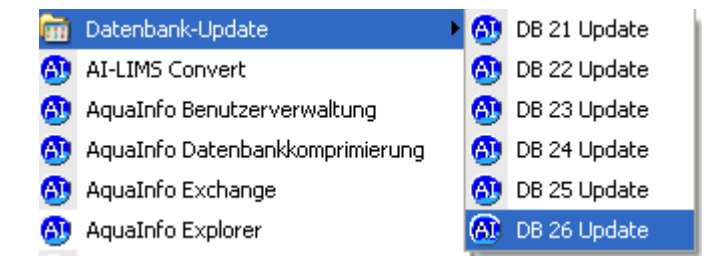